# **Оқытушыға арналған қашықтықтан оқыту курстары бойынша қолданушы нұсқаулығы**

### *Қашықтықтан оқыту курстары*

Тапсырмаларды қосу үшін келесі әрекеттерді орындау қажет:

- оқытушы қойындысында Қашықтық курстары функциясын таңдаңыз. Экранда оқытылатын пәндер тізімі пайда болады (сурет 1);
- пәнді белгілеп Пәнді ашу командасын басыңыз. Экранда мамандықтар тізімі пайда болады;
- тізімнен мамандықты таңдаңыз;

| поәк<br>Қатысу және үлгерім<br>журналы<br>Аттестация (2)<br>Кесте<br>Емтихандар кестесі<br>Midterm <b>Kerreci</b><br>Интерактивті журнал | Менің файлдарым<br>Сұраулық<br>Менің үйірмелерім<br>Дистанционные курсы<br>Тестілік тапсырмалар<br>жинактары<br>Тесттер | Индикативтік Жоспар<br>Сауалнамасы<br>ОПК сауалнамаларын<br>енгізу | Тәжірибе<br>Тәртіп бұзушылық<br>тексеру<br>тексеру | Антиплагиатка өз жұмысын<br>Студенттерді антиплагиатқа |                                   |                                  |
|----------------------------------------------------------------------------------------------------|----------------------------------------------------------------------------------------------------|--------------------------------------------------------------------|----------------------------------------------------|--------------------------------------------------------|-----------------------------------|----------------------------------|
|                                                                                                    | Файлдар                                                                                                    | Рейтинг                                                            |                                                    | Нускаулыктар                                           |                                   |                                  |
| Окытушы<br>Пәндер тізімі 2019-2020 Жыл Көктемгі Семестр                                                                                  |                                                                                                    |                                                                    |                                                    |                                                        |                                   |                                  |
| Мамандықты ашу                                                                                                    |                                                                                                    |                                                                    |                                                    |                                                        |                                   |                                  |
|                                                                                                    |                                                                                                    | 2019-2020 Жыл Көктемгі Семестр (PR құрылымдағы қаржылық механизм)  |                                                    |                                                        |                                   |                                  |
| Мамандығы                                                                                                    |                                                                                                    | Оку турі                                                           | Деңгей/бағыт                                       | Kypc                                                   | Басталған күні<br>(куні/айы/жылы) | Бітіру уақыты<br>(куні.айы.жылы) |

Сурет 1 – Мамандықтар тізімі

 тапсырманы жүктегіңіз келетін аптаны белгілеп, Тапсырмалар командасын басыңыз (сурет.2);

|                                                                   |                | Пәндер тізімі 2019-2020 Жыл Көктемгі Семестр / Оқу жоспарының тізімі<br>• Ресурстар • Журналға ауыстыру<br>• Тапсырмалар |               |                    |  |  |  |  |
|-------------------------------------------------------------------|----------------|----------------------------------------------------------------------------------------------------|---------------|--------------------|--|--|--|--|
| 2019-2020 Жыл Көктемгі Семестр (PR құрылымдағы қаржылық механизм) |                |                                                                                                    |               |                    |  |  |  |  |
|                                                                   | Апта           | Оку мерзімі                                                                                                    | Ресурстар сан | Тапсырмалардың сан |  |  |  |  |
| 嶶                                                                 | $\mathbf{1}$   | 13.01.2020 00:00-19.01.2020 00:00                                                                                        | 0             | $\bf{0}$           |  |  |  |  |
|                                                                   | $\overline{2}$ | 20.01.2020 00:00-26.01.2020 00:00                                                                                        | $\bf{0}$      | $\bf{0}$           |  |  |  |  |
|                                                                   | 3              | 27.01.2020 00:00-02.02.2020 00:00                                                                                        | $\bf{0}$      | $\bf{0}$           |  |  |  |  |
|                                                                   | $\overline{4}$ | 03.02.2020 00:00-09.02.2020 00:00                                                                                        | 0             | $\bf{0}$           |  |  |  |  |
|                                                                   | 5              | 10.02.2020 00:00-16.02.2020 00:00                                                                                        | $\bf{0}$      | $\bf{0}$           |  |  |  |  |
|                                                                   | 6              | 17.02.2020 00:00-23.02.2020 00:00                                                                                        | 0             | $\mathbf{0}$       |  |  |  |  |
|                                                                   | 7              | 24.02.2020 00:00-01.03.2020 00:00                                                                                        | 0             | $\bf{0}$           |  |  |  |  |
|                                                                   | 8              | 02.03.2020 00:00-08.03.2020 00:00                                                                                        | $\bf{0}$      | $\bf{0}$           |  |  |  |  |
|                                                                   | 9              | 09.03.2020 00:00-15.03.2020 00:00                                                                                        | $\mathbf{0}$  | $\mathbf{0}$       |  |  |  |  |
|                                                                   | 10             | 16.03.2020 00:00-22.03.2020 00:00                                                                                        | $\bf{0}$      | $\mathbf{0}$       |  |  |  |  |
|                                                                   | 11             | 23.03.2020 00:00-29.03.2020 00:00                                                                                        | $\bf{0}$      | $\bf{0}$           |  |  |  |  |
|                                                                   | 12             | 30.03.2020 00:00-05.04.2020 00:00                                                                                        | $\mathbf{0}$  | $\bf{0}$           |  |  |  |  |
|                                                                   | 13             | 06.04.2020 00:00-12.04.2020 00:00                                                                                        | 0             | $^{\circ}$         |  |  |  |  |

Сурет 2 – Апта бойынша апта кезеңдері

- *Қосу* командасын таңдаңыз. Экранда тапсырманы енгізу үшін форма пайда болады (сурет 3)
- Тапсырманың тақырыбын, сипаттамасын, хабарлама үшін ең жоғарғы бағаны, жіберу үшін ең жоғарғы жауап санын енгізіңіз (мысалы, егер "2" санын енгізсеңіз, студент тек 2 хабарлама жібере алады) Жауаптың түрі. Жүйеде жауаптың 3 түрі қаралған:
- Қосымша файл тіркелген, мәтін түріндегі жауап студент міндетті түрде мәтінді енгізіп, қосымша файл тіркеуі тиіс;
- Мәтін түріндегі жауап студент мәтін түріндегі жауапты енгізеді;
- Файл түріндегі жауап студент тек қосымша файлды тіркейді.

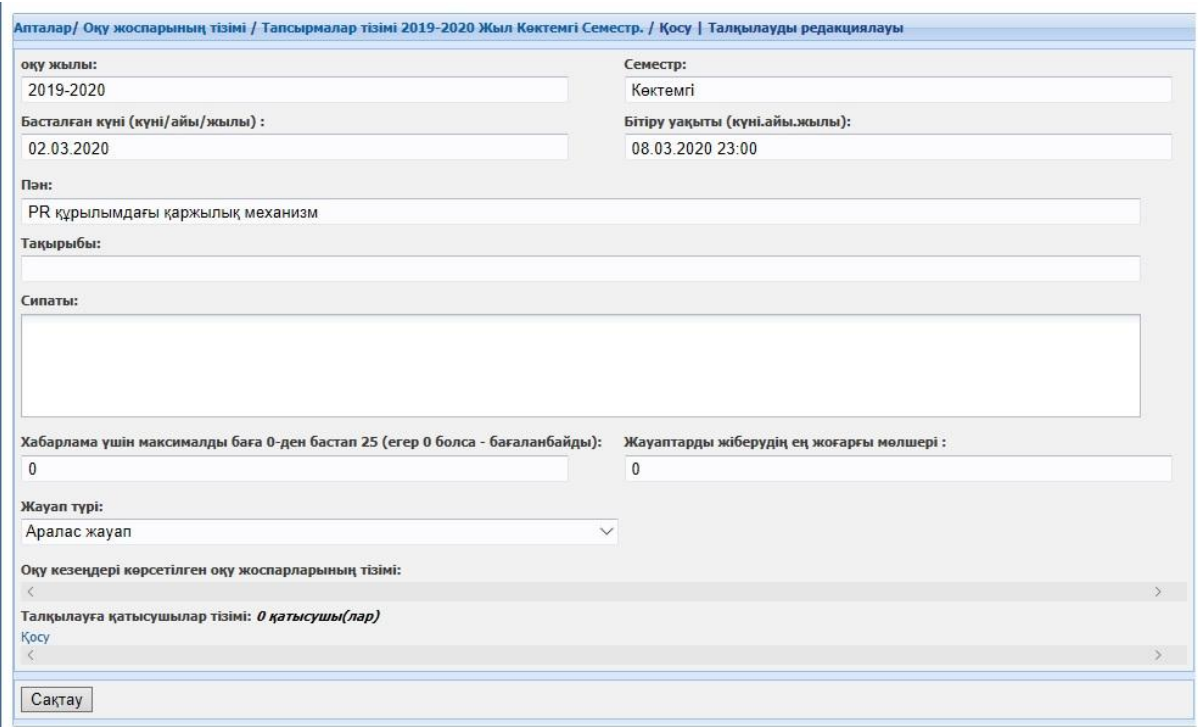

Cehtn 3 – Тапсырманы қосу үшін форма

Талқылауға қатысатын студенттерді Қосу сілтемесін басу арқылы студенттерді қосу. Экранда студенттерді қосуға арналған форма пайда болады. Оқу жоспарын таңдағаннан кейін студенттер тізімі пайда болады. Қосу командасын басыңыз (сурет 4).

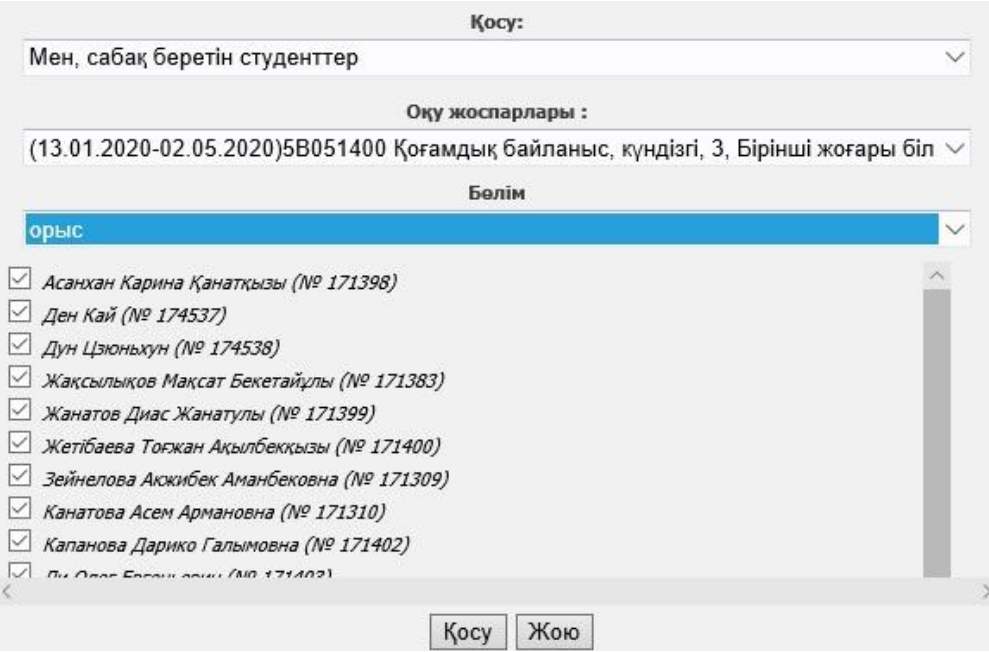

Сурет 4 – Талқылауға студенттерді қосу формасы

Тапсырманы құрғаннан кейін, оқытушы тапсырманы редакциялауға, студенттер бойынша Құрама тiзiмдi беруге, студенттердің хабарламасын және қосымша тіркелген файлды көруге, студенттердің жұмысын бағалауға мүмкіндігі бар (сур. 5).

| Пән:   | PR құрылымдағы қаржылық механизм          | Академиялық күнтізбе мерзімі: | 13.01.2020-02.05.2020             |       | Апталар саны:                    | 16 | Ағымдағы апта: | 9                |
|--------|-------------------------------------------|-------------------------------|-----------------------------------|-------|----------------------------------|----|----------------|------------------|
|        | Коғамдық байланыс<br>Мамандығы:           | Деңгей/бағыт:                 | Бірінші жоғары білім              | Kypc: |                                  | з. | Оқу түрі:      | кундізгі         |
| + Kocy | Құрама тізім<br>Редакциялау<br>Карап шығу | Бағалау                       |                                   |       |                                  |    |                | $-$ Жою          |
|        |                                           |                               |                                   |       |                                  |    |                |                  |
|        | Атауы:                                    |                               | Басталған күні<br>(куні/айы/жылы) |       | Бітіру уақыты<br>(куні,айы,жылы) |    | Құру күні      | <b>Қатысушыл</b> |

Сурет 5 – Тапсырмалар тізімі

#### *Құрама тізім*

Құрама тізімді шығару үшін, тапсырманы белгілеп, *Құрама тізім* командасын таңдау керек. Экранда студенттердің тапсырма бойынша алған бағалары пайда болады. Құрама тізім тек көруге арналған (сурет 6)

|                                                                                                    | • Акларат: Интернет-консультант      |                   |              |                |  |  |  |
|----------------------------------------------------------------------------------------------------|--------------------------------------|-------------------|--------------|----------------|--|--|--|
| Балл автоматты турде журналға енгізілмейді, ол тек оқытушыға ақпарат болып табылады. Оқытушы (талқылау авторы) өз қалауымен кез келген АБ үшін журналға балл қоя алады<br>немесе мулдем коймайды. Тек қосымша ақпарат ретінде қолдануы мүмкін. |                                      |                   |              |                |  |  |  |
| № сынақ<br>кітапшасы                                                                                                    | Студенттің аты-жөні                  | Хабарлама<br>саны | <b>Bara</b>  | Макс. балл     |  |  |  |
| 171399                                                                                                    | mise W. support<br>$X_{n+1}$         | $\mathbf{0}$      | $\bf{0}$     | $\overline{2}$ |  |  |  |
| 171383                                                                                                    | Жа с лыков 1аксат Бекетайұлы         | $\mathbf{0}$      | $\mathbf{0}$ | $\overline{2}$ |  |  |  |
| 171398                                                                                                    | Ас нхі : Кари а Қанатқызы            | $\mathbf{0}$      | $\mathbf{0}$ | $\overline{2}$ |  |  |  |
| 171402                                                                                                    | Ка анна Дај ко Галымовна             | $\mathbf{0}$      | $\mathbf{0}$ | $\overline{2}$ |  |  |  |
| 171403                                                                                                    | / <sub>1</sub> Он г Евгенц вич       | $\mathbf 0$       | $\mathbf{0}$ | $\overline{2}$ |  |  |  |
| 171312                                                                                                    | 'ау ат Халима L «темискызы           | $\mathbf{0}$      | $\mathbf{0}$ | $\overline{2}$ |  |  |  |
| 171311                                                                                                    | М. умов Ануар Ас. тович              | $\mathbf 0$       | $\mathbf{0}$ | $\overline{2}$ |  |  |  |
| 171310                                                                                                    | Ка това Асем Арманс на               | $\mathbf{0}$      | $\mathbf{0}$ | $\overline{2}$ |  |  |  |
| 171309                                                                                                    | 3 і зло . Акон бек А знбековна       | $\mathbf 0$       | $\mathbf{0}$ | $\overline{2}$ |  |  |  |
| 171404                                                                                                    | аа Сат нат зйратовна<br>1.8W         | $\mathbf{0}$      | $\mathbf{0}$ | $\overline{2}$ |  |  |  |
| 174541                                                                                                    | Цуй Х. - 1                           | $\mathbf{0}$      | $\mathbf{0}$ | $\overline{2}$ |  |  |  |
| 174538                                                                                                    | U <sup>-</sup> HbXVH<br>$\mathbf{I}$ | $\mathbf{0}$      | $^{\circ}$   | $\overline{2}$ |  |  |  |
| 174537                                                                                                    | $\Gamma$ : Ka                        | $\mathbf{0}$      | $\mathbf{0}$ | 2              |  |  |  |

Сурет 6 – Құрама тізім

## *Хабарламаларды қарау.*

 Тапсырмаларды белгілеп және *Қарау* командасын таңдау. Экранда студенттер жүктеген файлдармен хабарлама тізімі пайда болады (сурет 7). Оқытушы мына белгі арқылы хабарламаны өшіре алады, егер студент қателесіп хабарламаны жіберіп

қойса немесе хабарламаға жауап бергісі келсе мына белгіні басуы тиіс.

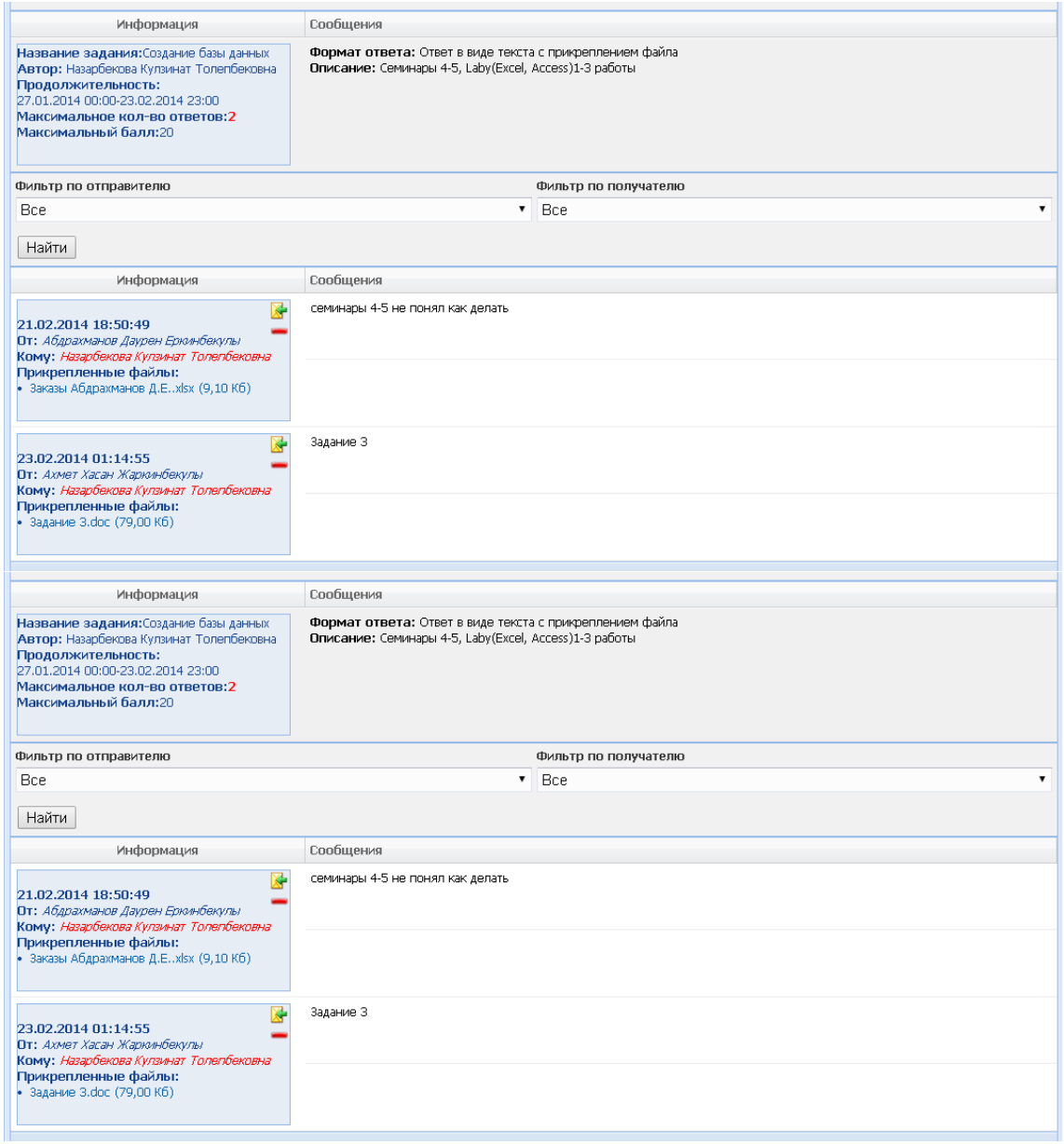

Сурет 7– Хабарламаларды қарау терезесі

# *Тапсырманы бағалаңыз.*

Тапсырманы белгілеп, *Бағалау* командасын басу керек. Экранда қатысушылар тізімі және жүктелген файлдар пайда болады. *Оқытушы* сілтемені басу арқылы файлды оқиды, баға қояды.

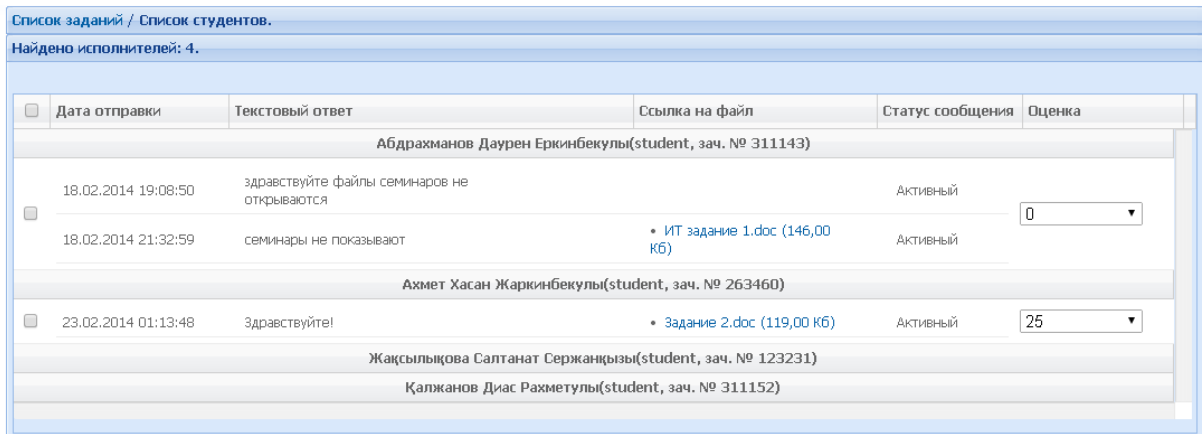

Сурет 8 – Тапсырмаға баға қойылған терезе

# *Журналға көшіру.*

Егер оқытушы қатысу және үлгерім журналын толтырса, *«Журналға көшіру»* командасы арқылы студенттің барлық тапсырмалар бойынша баллдарын, студенттің ортақ баллын көре алады. Оқу мерзімі аяқталғаннан кейін, оқытушы студенттердің баллдарын журналға көшіре алады. Мысалы, академиялық күнтізбе бойынша оқу 28 ақпанда аяқталды. 29 ақпанда бағанадағы баллдар «Журналдан бөлек» «Журналға» көшеді (сур.9). Сақтау командасы орындалғаннан кейін, студенттің баллдары қатысу және үлгерім журналына көшеді.

| 28.01.2014  |                   |              |           |                        |                   |  |  |  |
|-------------|-------------------|--------------|-----------|------------------------|-------------------|--|--|--|
| Nº зач. кн. | ФИО студента      | 28.01.2014   |           | Сумма лек (После обн.) | Сумма общ. (После |  |  |  |
|             |                   | Не в журнале | В журнале |                        | обн.)             |  |  |  |
| 312013      | Базылов Т. Б.     | 180          | 0         | 0(180)                 | 0(180)            |  |  |  |
| 312015      | Жакупжанов Н. С.  | 200          | 0         | 0(200)                 | 0(200)            |  |  |  |
| 312016      | Жубанышева Д. Е.  | 161          | 0         | 0(161)                 | 0(161)            |  |  |  |
| 312018      | Кайлюбаева С. М.  | 186          | 0         | 0(186)                 | 0(186)            |  |  |  |
| 312019      | Мұратбекова Ж. Е. | 187          | 0         | 0(187)                 | 0(187)            |  |  |  |
| 312020      | Омар С. Ж.        | 189          | 0         | 0(189)                 | 0(189)            |  |  |  |
| 311082      | Тоқтамыс С. Т.    | 187          | 0         | 0(187)                 | 0(187)            |  |  |  |
| 312022      | Хамзаев А. В.     | 200          | 0         | 0(200)                 | 0(200)            |  |  |  |

Сурет 9

## **ЕСКЕРТУ: "Журналға көшіру" функционалын қолданбай, баллдарды қатысу және үлгерім журналына қолмен қоюға болады!**

## *Ресурстар.*

Ресурстарды жүктеу үшін:

- қосымша материал жүктелетін кезеңді (апта) белгілеу;
- «Ресурстар» командасын басыңыз. Бірнеше бөлімнен тұратын терезе пайда болады: қосымша материал, силлабус, зертхана және т.б. (сур.10);

«Жүктеу» батырмасын жүктеу сәйкес келетін бөлімде басыңыз;

| Апта/ Оқу жоспарлары/ ПОӘК PR құрылымдағы қаржылық механизм.<br>Бос емес 10,54 Мб из 250,00 Мб. |                     |        |                                                |                  |  |  |  |  |  |
|-------------------------------------------------------------------------------------------------|---------------------|--------|------------------------------------------------|------------------|--|--|--|--|--|
| Қосымша материалдар (0 файл (дар))                                                              |                     |        | Файлдардың кез-келген мөлшерін жүктеуге болады |                  |  |  |  |  |  |
| • Жүктеу                                                                                        |                     |        |                                                | $-$ Жою          |  |  |  |  |  |
| Файл атауы<br>L.                                                                                | Жүктелген<br>күні   | Көлемі | <b>Колжетімділік</b>                           | Көшірілген       |  |  |  |  |  |
|                                                                                                 |                     |        |                                                |                  |  |  |  |  |  |
| Файлдар жүктелмеген                                                                             |                     |        |                                                |                  |  |  |  |  |  |
|                                                                                                 |                     |        |                                                |                  |  |  |  |  |  |
| ₹                                                                                               |                     |        |                                                | $\smallsetminus$ |  |  |  |  |  |
|                                                                                                 |                     |        |                                                |                  |  |  |  |  |  |
| Силлабус (0 файл (дар))                                                                         |                     |        | Файлдардың кез-келген мөлшерін жүктеуге болады |                  |  |  |  |  |  |
| + Жүктеу                                                                                        |                     |        |                                                | $-$ Жою          |  |  |  |  |  |
| Файл атауы                                                                                      | Жүктелген<br>күні   | Көлемі | <b>Колжетімділік</b>                           | Көшірілген       |  |  |  |  |  |
|                                                                                                 |                     |        |                                                | $\mathcal{A}$    |  |  |  |  |  |
|                                                                                                 | Файлдар жүктелмеген |        |                                                |                  |  |  |  |  |  |
|                                                                                                 |                     |        |                                                |                  |  |  |  |  |  |
|                                                                                                 |                     |        |                                                | $\checkmark$     |  |  |  |  |  |
|                                                                                                 |                     |        |                                                |                  |  |  |  |  |  |

Сурет 10 – Ресурстарды жүктеу

- пайда болған терезеде *Файлды таңдаңыз* батырмасын басыңыз. Диалогтік терезе пайда болады, материал сақталған папканы көрсету керек (сур.11);
- материал қолжетімді болу керек студенттердің оқу жоспарын таңдау керек. Осы жерде файл жүктелетін аптаны таңдауға да болады;
- *Жүктеу* командасын басыңыз*.*

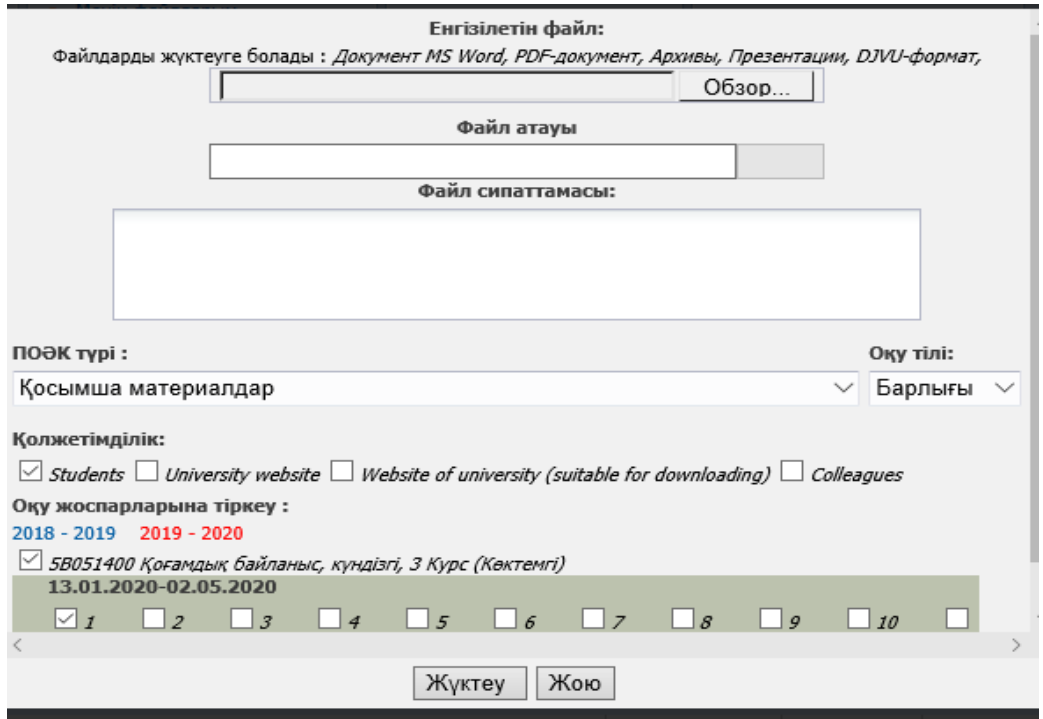

Сурет 11 – Ресурстарды жүктеу терезесі

### *Өткізілген сабақтар*

Онлайн сабақтарыңыз жалы мәліметті *Өткізілген сабақтар* функциясы арқылы жүйеге енгізіңіз.

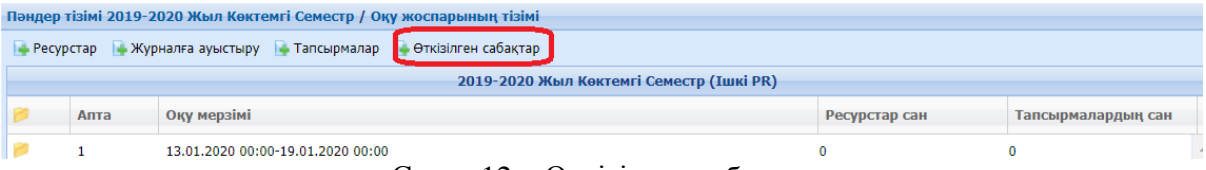

Сурет 12 – Өткізілген сабақтар

- Жаңа мәлімет енгізу үшін *Өткізілген сабақтар* батырмасын басқаннан кейін, ашылған терезеде *Қосу* батырмасын басыңыз. Егер мәліметті түзету керек болса *Редакциялау* батырмасын қолданыңыз.
- Ашылған терезеде среттегі секілді форманы толтырыңыз
- Сақтау батырмасын басыңыз

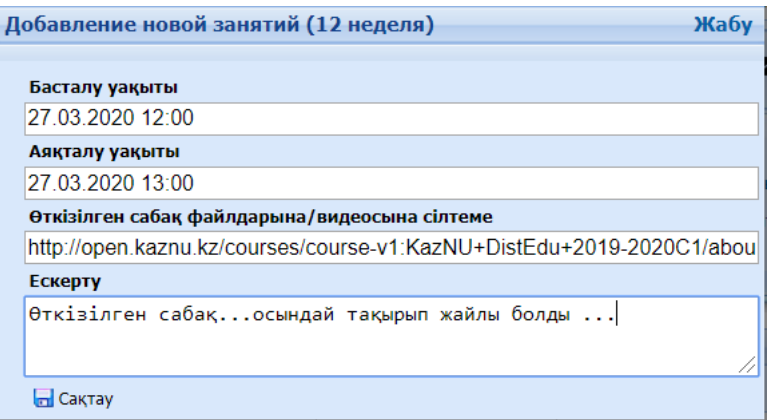

Сурет 13 – Жаңа мәлімет енгізу